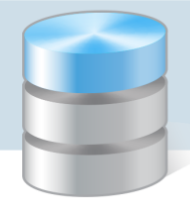

## Ochrona i udostępnianie danych osobowych w programach z pakietów Finanse Optivum, Intendentura Optivum oraz Inwentarz Optivum

Rozporządzenie Ministra Spraw Wewnętrznych i Administracji z dnia 29 kwietnia 2004 r określa wymagania w zakresie udostępniania danych osobowych.

*§ 7. 1. Dla każdej osoby, której dane osobowe są przetwarzane w systemie informatycznym - z wyjątkiem systemów służących do przetwarzania danych osobowych ograniczonych wyłącznie do edycji tekstu w celu udostępnienia go na piśmie – system ten zapewnia odnotowanie:*

- 1) *daty pierwszego wprowadzenia danych do systemu;*
- 2) *identyfikatora użytkownika wprowadzającego dane osobowe do systemu, chyba że dostęp do systemu informatycznego i przetwarzanych w nim danych posiada wyłącznie jedna osoba;*
- 3) *źródła danych, w przypadku zbierania danych, nie od osoby, której one dotyczą;*
- 4) *informacji o odbiorcach, w rozumieniu art. 7 pkt 6 ustawy, którym dane osobowe zostały udostępnione, dacie i zakresie tego udostępnienia, chyba że system informatyczny używany jest do przetwarzania danych zawartych w zbiorach jawnych;*
- 5) *sprzeciwu, o którym mowa w art. 32 ust. 1 pkt 8 ustawy.*

W programach z pakietów *Finanse Optivum*, *Intendentura Optivum* oraz *Inwentarz Optivum* gromadzone są dane osobowe kontrahentów (Słowniki/ Kontrahenci). Podczas wprowadzania danych kontrahenta automatycznie rejestrowana jest data pierwszego wprowadzenia danych oraz identyfikator użytkownika wprowadzającego te dane. Poza tym w programach tych można odnotować:

- źródło pochodzenia danych,
- fakty udostępnienia danych osobowych
- sprzeciwy wobec przetwarzania lub udostępniania danych.

Zapisy dotyczące udostępniania danych osobowych oraz sprzeciwu nie mogą być edytowane ani usunięte.

## **Odnotowanie faktu udostępnienia danych osobowych, sprzeciwu lub źródła danych**

- 1. W menu Słowniki wybierz pozycję Kontrahenci.
- 2. W oknie Kontrahenci na karcie Lista zaznacz kontrahenta i przejdź na kartę Opis.
- 3. Kliknij przycisk wyświetli się okno Rejestrowanie udostępniania danych osobowych.
- 4. Wprowadź wpis na odpowiedniej karcie (Dane udostępnione, Sprzeciwy, Źródło danych).
	- Kliknij przycisk Dodaj i w edytowanym wierszu wprowadź dane.

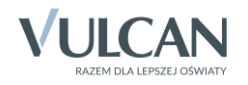

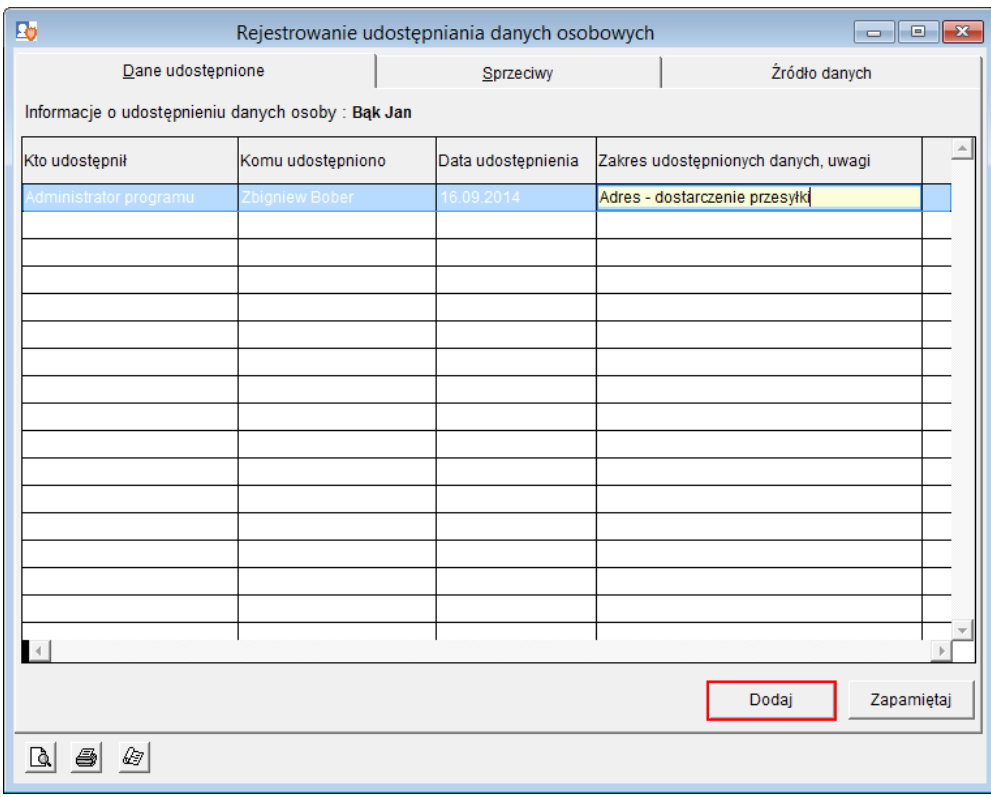

- Sprawdź poprawność i kompletność wpisu, gdyż nie będzie możliwe jego edytowanie ani usunięcie.
- Kliknij przycisk Zapamiętaj. Potwierdź chęć zapisania wprowadzonych danych, klikając przycisk OK w oknie komunikatu.

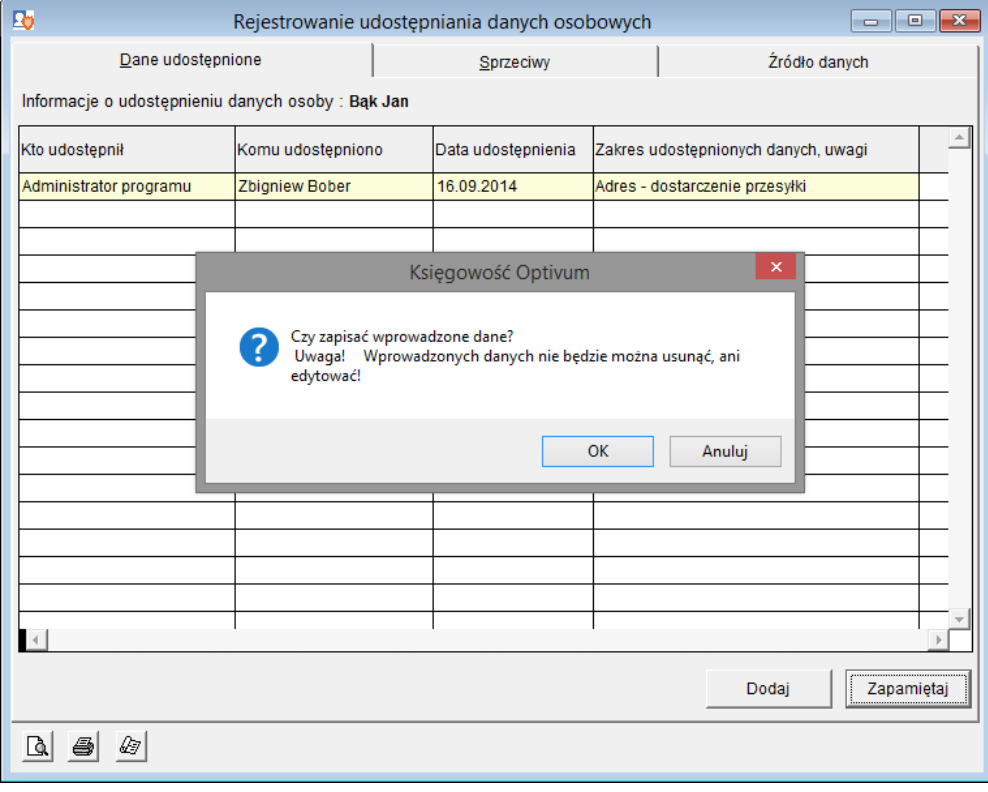

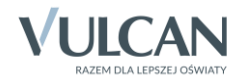

## **Drukowanie raportu z udostępniania danych osobowych**

Raport drukuje się z poziomu okna Rejestrowanie udostępniania danych osobowych za pomocą przycisków w lewym dolnym rogu.

Za pomocą przycisku możesz obejrzeć raport przed wydrukowaniem.

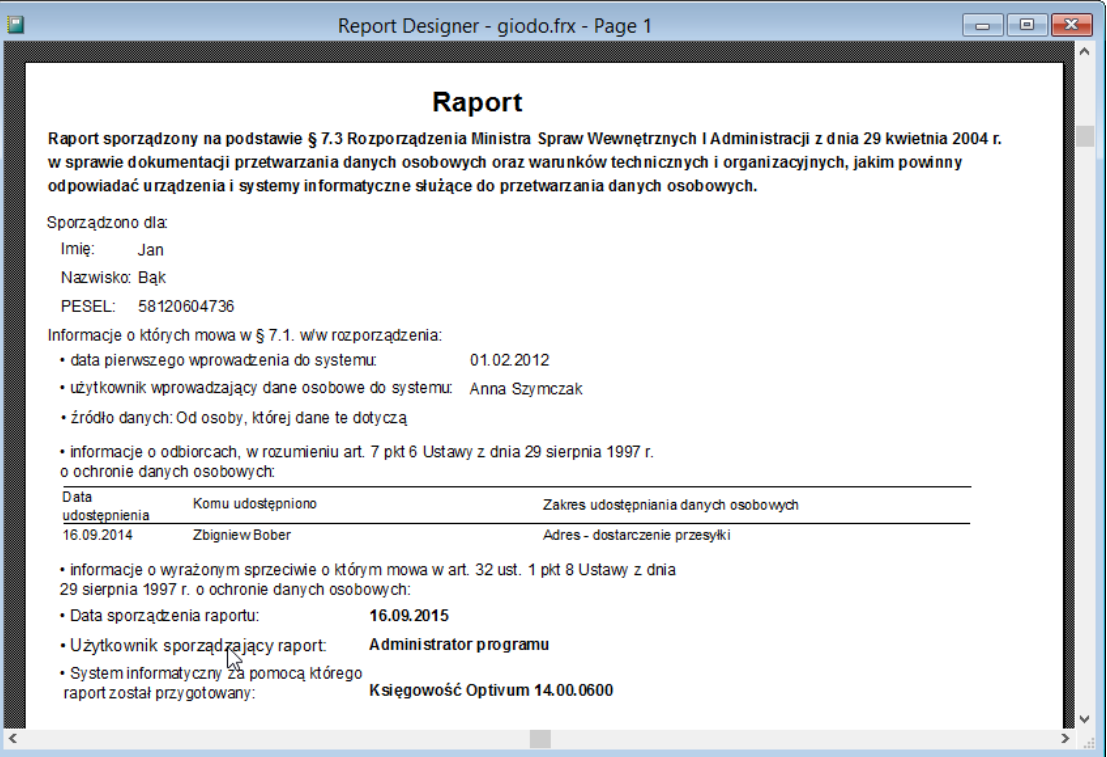

Za pomocą przycisku możesz w dowolnym momencie skierować wydruk na drukarkę**.**

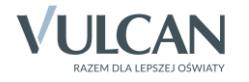